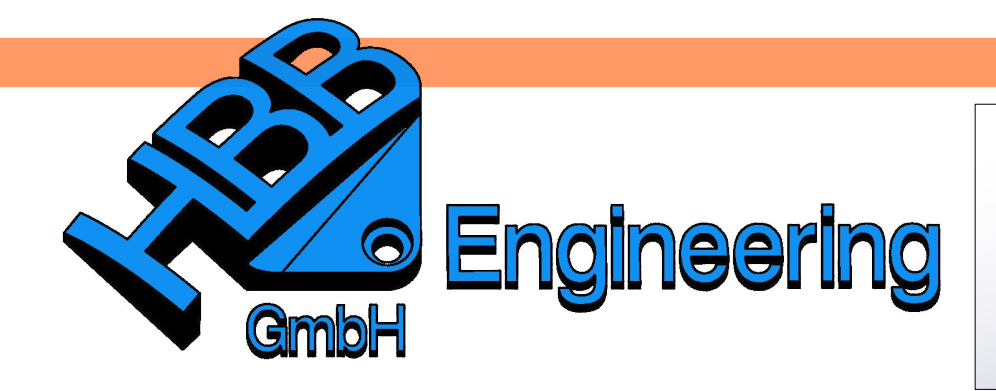

*HBB Engineering GmbH Salzstraße 9 D-83454 Anger*

*Telefon +49 (0)8656-98488-0 Telefax +49 (0)8656-98488-88 [Info@HBB-Engineering.de](mailto:Info@HBB-Engineering.de) [www.HBB-Engineering.de](http://www.HBB-Engineering.de/)*

## **Bezugskoordinatensysteme**

- 3 Ebenen

Version: NX10 Datum: 07.10.2015 Ersteller: Philipp Berger

Ein *Bezugs-KSYS* besteht als mehreren Objekten: - 1 Punkt - 3 Achsen

জ

*Einfügen > Bezugsobjekt/- Punkt/Ebene > Bezugs-KSYS*

*Insert > Datum/Point > Datum CSYS*

Es gibt viele verschiedene Möglichkeiten ein *KSYS (CSYS)* zu erzeugen.

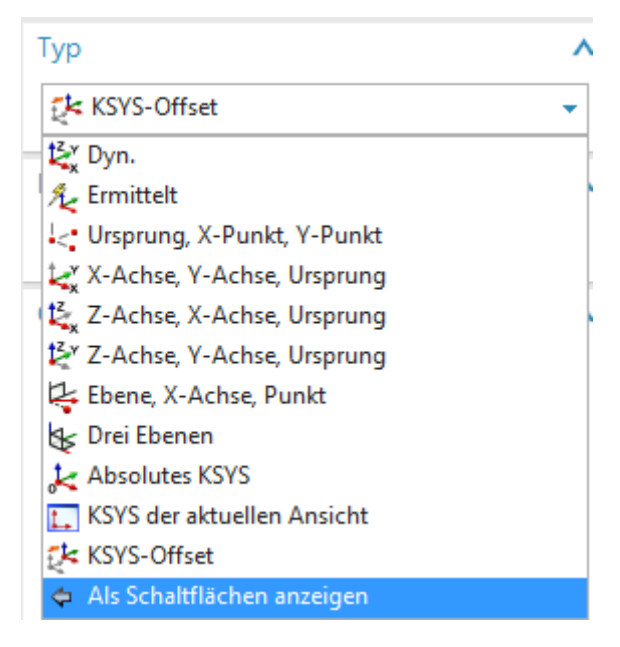

## **V-Motor** Beispiel

Es soll ein Zweizylinder V-Motor erstellt werden, bei dem der Abstand bzw. der Winkel zwischen den Zylindern parametrisch veränderbar sein soll. Dies erreicht man durch das "Ankleben" der Zylinderskizze an ein *Bezugskoordinatensystem*.

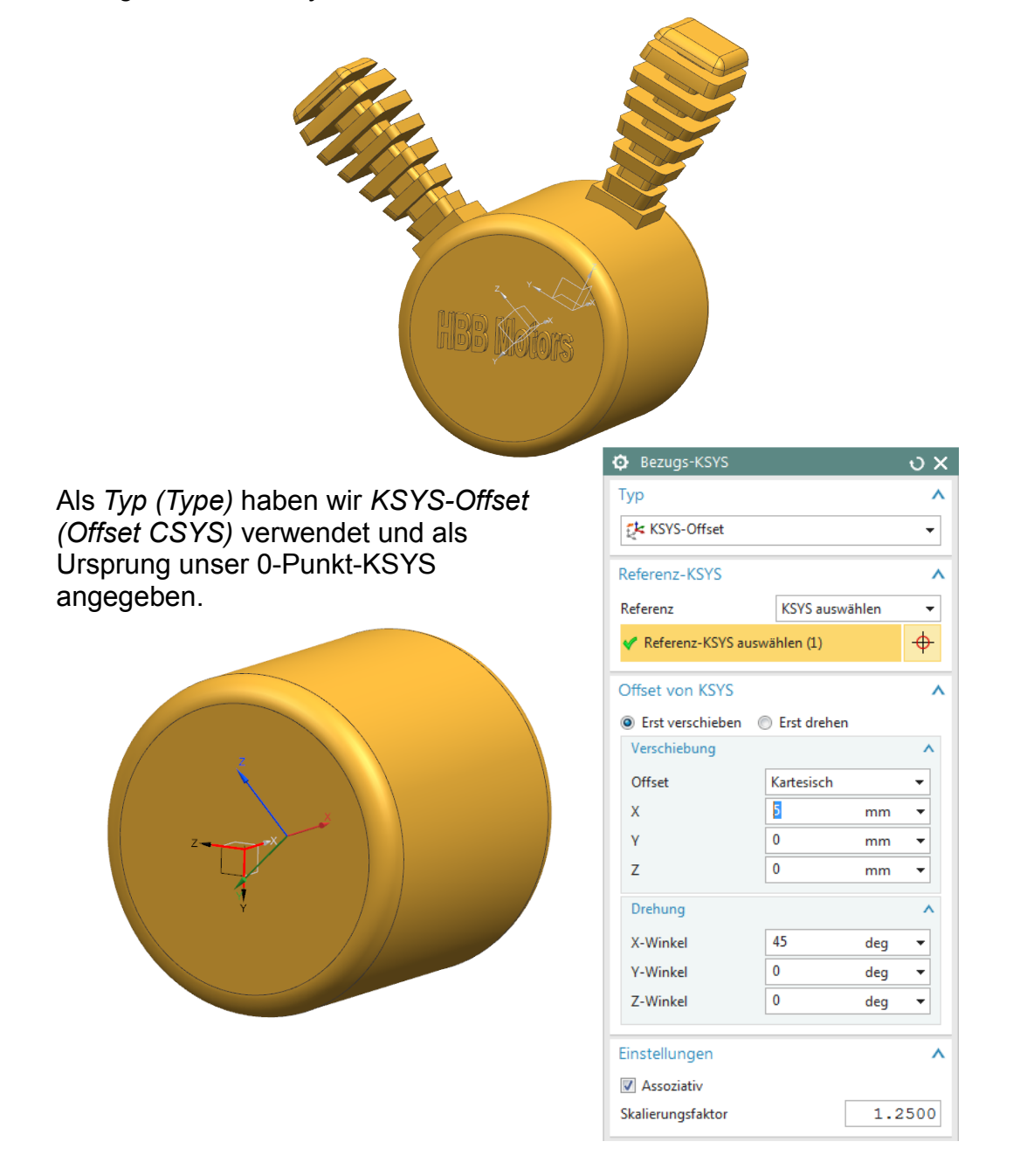

Anschließend muss der Zylinder komplett abhängig von dem neu erzeugten *KSYS* aufgebaut werden (Wichtig: Noch nicht mit dem Motor *Vereinigen (Unite)*.

Nun muss das zweite *KSYS (CSYS)* erzeugt werden. Mit der Funktion *Geometrie mustern (Pattern Geometry)* kann nun der erste Zylinder auf das neue *KSYS* gemustert werden.

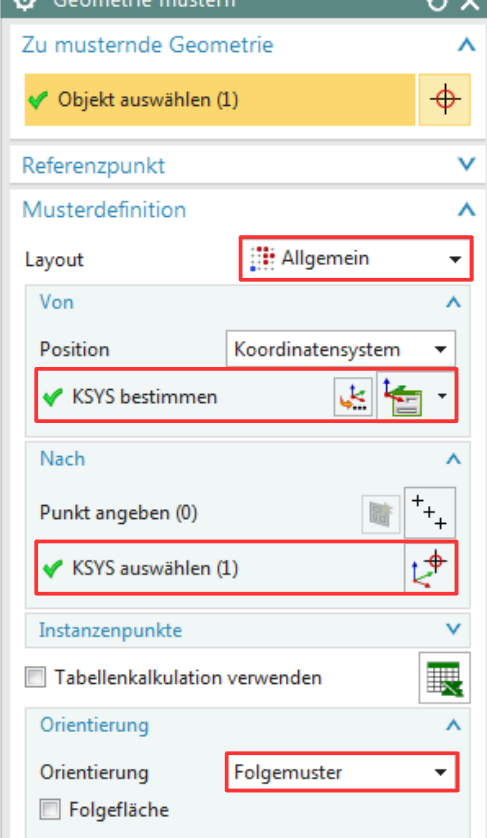

Nun können alle 3 Körper miteinander vereinigt werden.

Verändert man nun die Werte bei einem der beiden *Bezugskoordinatensysteme* wandert der entsprechende Zylinder mit.

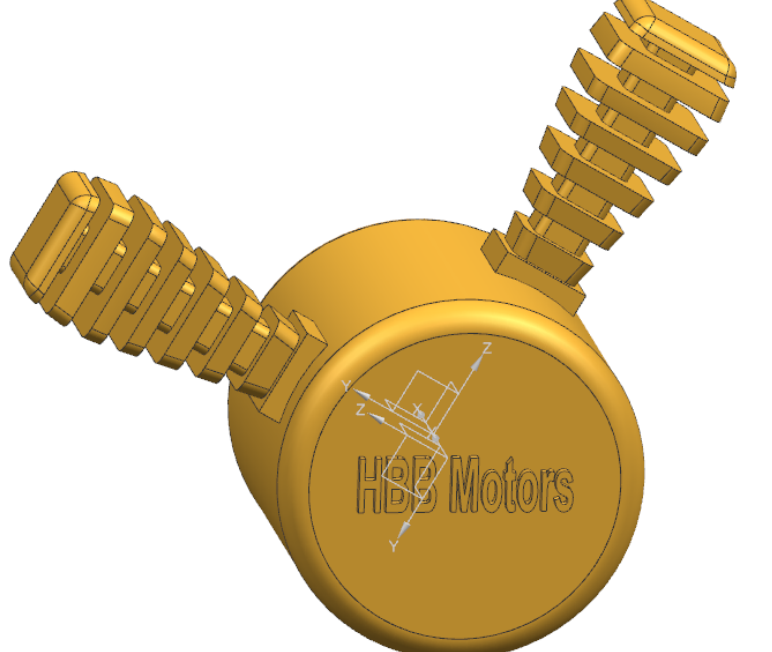

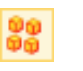

*Einfügen > Assoziative Kopie > Mustergeometrie*

*Insert > Associative Copy > Pattern Geometry*

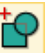

*Einfügen > Kombinieren > Vereinigen*

*Insert > Combine > Unite*